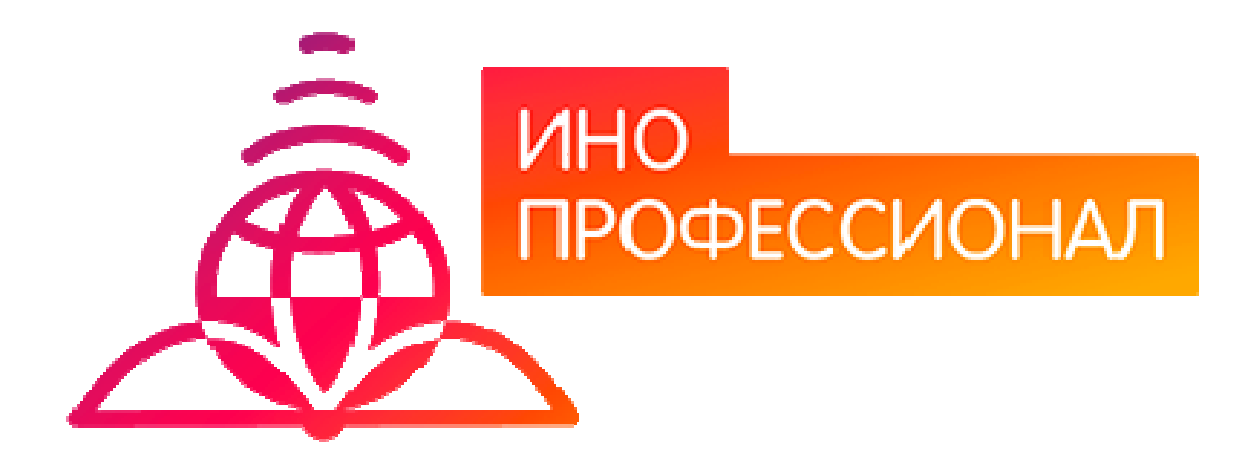

# **МЕТОДИЧЕСКИЕ УКАЗАНИЯ**

**ПО ПРОВЕДЕНИЮ ПРАКТИЧЕСКОГО УЧЕБНОГО**  ЗАНЯТИЯ С ИСПОЛЬЗОВАНИЕМ **КОМПЬЮТЕРНОГО СРЕДСТВА ОБУЧЕНИЯ «ГЛОССАРНЫЙ ТРЕНИНГ»** 

# **МЕТОДИЧЕСКИЕ УКАЗАНИЯ**

# **ПО ПРОВЕДЕНИЮ ПРАКТИЧЕСКОГО УЧЕБНОГО ЗАНЯТИЯ С ИСПОЛЬЗОВАНИЕМ КОМПЬЮТЕРНОГО СРЕДСТВА ОБУЧЕНИЯ «ГЛОССАРНЫЙ ТРЕНИНГ»**

Методические указания определяют порядок проведения практического учебного занятия с использованием компьютерного средства обучения «Глоссарный тренинг», включая подготовку обучающихся (в том числе, и лиц с ОВЗ) к началу занятия, описание процесса проведения занятия, а также порядок аттестации занятия.

> Для обучающихся и научно-педагогических работников образовательных организаций.

## $O<sub>l</sub> J A B J E H H E$

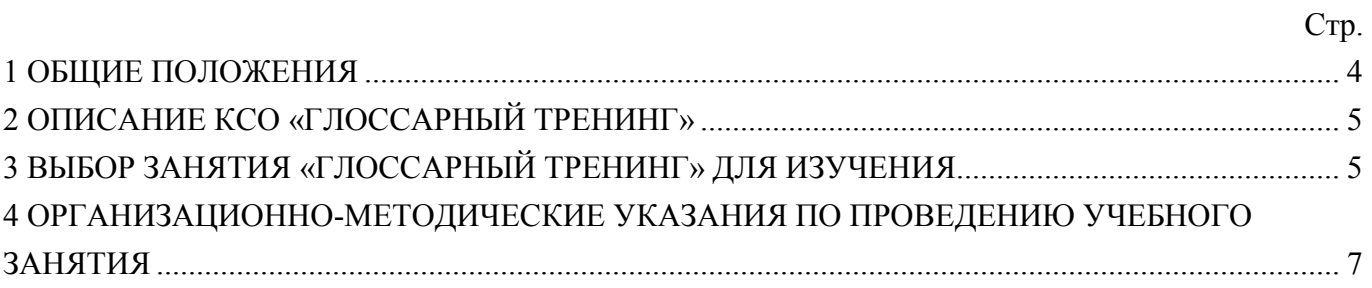

#### **1 ОБЩИЕ ПОЛОЖЕНИЯ**

1.1 Глоссарный тренинг – это интерактивное практическое занятие семинарского типа (контрольная работа), цель которого - контроль усвоения обучащимися основных терминов и понятий, фактов, персоналий, дат, приведенных в глоссарии (словаре понятий) рабочего учебника и используемых в лекционных курсах, реализуется с помощью компьютерного средства обучения (КСО) «Глоссарный тренинг».

1.2 Занятие «Глоссарный тренинг» является составным компонентом учебного процесса в рамках электронного обучения и дистанционных образовательных технологий, которое проводится в соответствии с учебным планом.

1.3 Продолжительность работы с КСО «Глоссарный тренинг» – 2 академ. ч, форма аттестации – зачет, оценка - зачтено/не зачтено.

1.4 Допуск обучающегося к занятию реализуется через сайт «Личная студия» под его логином и паролем. Система академического администрирования «Каскад» допускает обучающегося к занятию.

#### **1.5 Обеспечение обучения лиц с ограниченными возможностями здоровья**

Условия, обеспечивающие освоение ОП при применении ЭО, ДОТ, включая средства обеспечения образовательного процесса (в том числе учебно-методическая документация, учебная, учебно-методическая литература и иные библиотечно-информационные ресурсы), предусматривают возможности инклюзивного образования и специальные условия для получения среднего профессионального образования лицами с ограниченными возможностями здоровья.

Инклюзивное образование при применении ЭО, ДОТ обеспечивает равный доступ к образованию для всех обучающихся с учетом разнообразия особых образовательных потребностей и индивидуальных возможностей.

Специальные условия для получения профессионального образования при применении ЭО, ДОТ предусматривают условия обучения, воспитания и развития обучающихся с ограниченными возможностями здоровья, включающие в себя использование специальных (адаптированных) ОП и методов обучения и воспитания, учебников, учебных пособий и дидактических материалов, специальных (адаптированных) технических средств обучения (электронные рабочие учебники, слайд-лекции, глоссарные тренинги, логические схемы, тест-тренинги и др.), предоставление услуг ассистента (помощника), оказывающего обучающимся необходимую техническую помощь, обеспечение доступа в здания образовательной организации, и другие условия, без которых невозможно или затруднено освоение ОП обучающимися с ограниченными возможностями здоровья.

В целях обеспечения инклюзивного образования и специальных условий для получения среднего профессионального образования при применении ЭО, ДОТ в образовательной организации:

− разрабатываются электронные рабочие учебники, слайд-лекции, в которых учебный материал представлен в виде слайдов с речевым сопровождением, информационные системы и обучающие компьютерные программы, позволяющие индивидуализировать учебных процесс;

− реализуется самозапись на учебные занятия по индивидуальному графику;

4

− оказывается онлайн-поддержка обучающегося – сервис, в котором осуществляется оперативная консультация по всем вопросам содержательного, организационного, технического и методического характера;

− при необходимости предоставляются услуги ассистента (помощника);

− обеспечивается доступ в здания организаций;

− при необходимости привлекаются тьюторы, психологи (педагоги-психологи, специальные психологи), социальные педагоги (социальные работники), специалисты по специальным техническим и программным средствам обучения, а также сурдопедагоги, сурдопереводчики, тифлопедаги, тифлосурдопереводчики к реализации адаптированной образовательной программы;

− создаются другие условия, без которых невозможно или затруднено освоение образовательных программ обучающимися с ограниченными возможностями здоровья.

При применении ЭО, ДОТ образовательной организацией обеспечиваются специальные условия освоения ОП для обучающихся с ограниченными возможностями здоровья по зрению, по слуху, для обучающихся, имеющих нарушения опорно-двигательного аппарата.

### **2 ОПИСАНИЕ КСО «ГЛОССАРНЫЙ ТРЕНИНГ»**

2.1 КСО «Глоссарный тренинг» предназначено для проведения занятий с использованием образовательного ресурса - Глоссарный тренинг.

2.2 В КСО «Глоссарный тренинг» используются задания на установление парного соответствия.

2.3 КСО «Глоссарный тренинг» является одним из способов организации деятельности обучающегося по овладению материалом темы (раздела), структурированию учебной информации и предназначена для автоматизированной проверки качества усвоения профессиональной терминологии рабочего учебника в соответствии с направлением подготовки.

2.4 В процессе прохождения занятия «Глоссарный тренинг» обучающийся должен за отведенное на занятие время усвоить и закрепить понятия глоссария в тренинговом режиме, пройти контрольное тестирование по изученному материалу.

#### **3 ВЫБОР ЗАНЯТИЯ «ГЛОССАРНЫЙ ТРЕНИНГ» ДЛЯ ИЗУЧЕНИЯ**

Выбрать занятие для изучения можно следующим способом: Войдите в раздел «Обучение» → «Занятия» (рисунок 1).

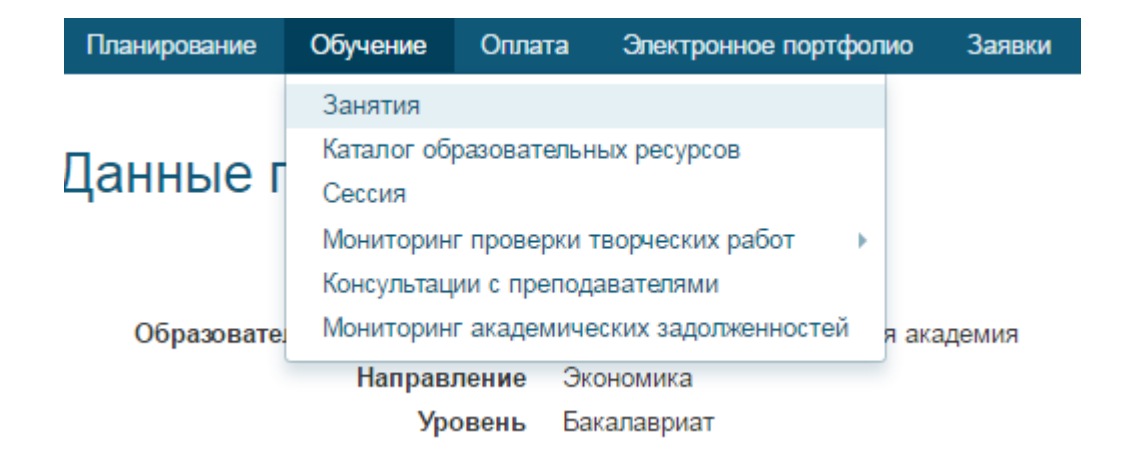

Рисунок 1. Выбор пункта меню «Обучение» - «Занятия»

При этом станет доступен Ваш учебный план, в котором обозначены все дисциплины и ЗЕТ, которые Вы должны изучить (рисунок 2). Щелкните левой кнопкой мыши по ЗЕТ нужной дисциплины, и вы увидите список занятий. Выберите нужное занятие и нажмите кнопку «Начать».

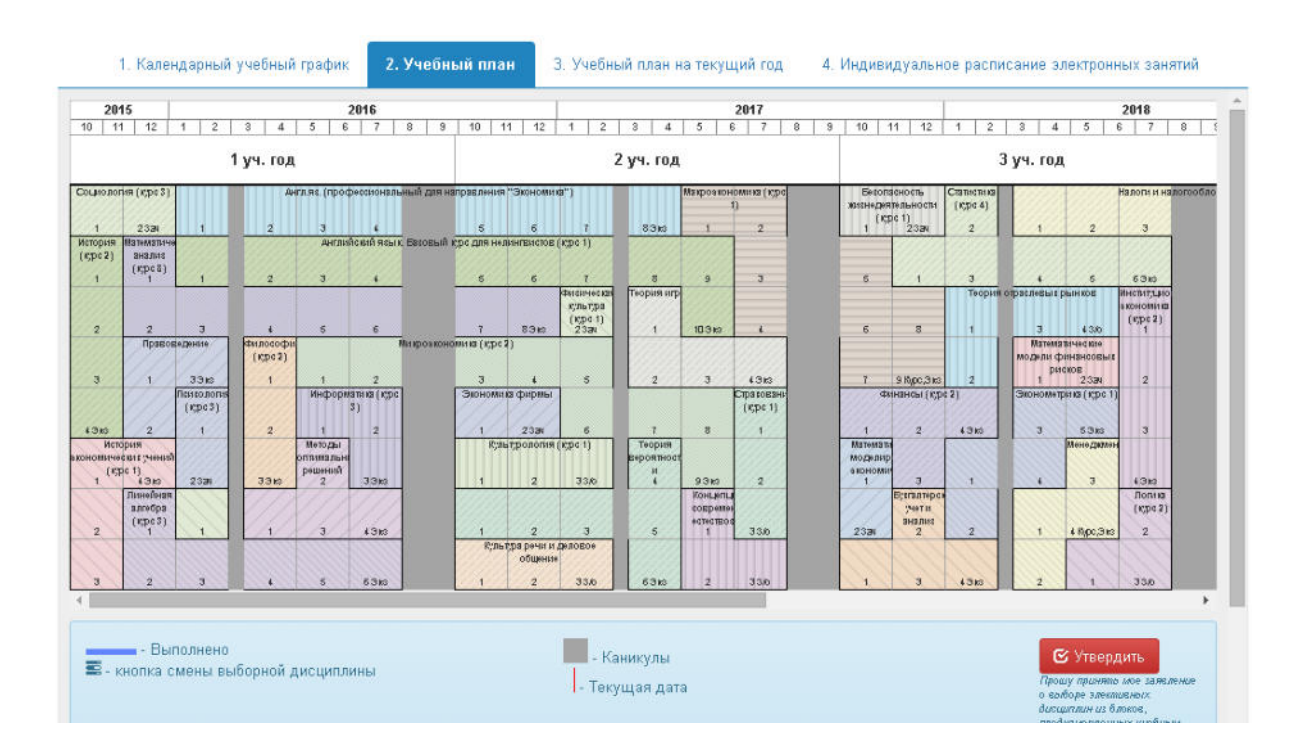

Рисунок 2. Учебный план

## **4 ОРГАНИЗАЦИОННО-МЕТОДИЧЕСКИЕ УКАЗАНИЯ ПО ПРОВЕДЕНИЮ УЧЕБНОГО ЗАНЯТИЯ**

#### **4.1 Проведение занятия**

*Цель занятия:* усвоить и закрепить понятия глоссария в тренинговом режиме, пройти контрольное тестирование по изученному материалу.

#### *Кнопки управления занятием*

Задать вопрос преподавателю Кнопка в верхней правой части экрана позволяет задать вопрос преподавателю в рамках занятий в работе с информационной базой знаний.

Кнопка позволяет открыть методические указания по работе с глоссарным тренингом.

Работа с КСО «Глоссарный тренинг» проводится в два этапа: в тренинговом режиме и контрольном.

#### **3.2.1 Работа с программой в тренинговом режиме**

При работе в тренинговом режиме используется метод доведения ответа до правильного, позволяющий добиться основной цели занятия: запоминание обучающимся словаря профессиональных терминов в рамках данного ЗЕТ.

Для тренингового режима Вам предоставляется весь набор понятий образовательного ресурса, разделенный на несколько заданий.

Для каждого последующего задания используются все понятия, для которых в предыдущем задании соответствие не было установлено во время выполнения предыдущего задания, и последовательно берутся задания из набора неиспользованных понятий.

Задание включает в себя два списка: слева – список понятий, справа – список определений (рисунок 3).

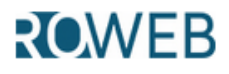

Русский / English

Выход

**ВЫБОР ОБРАЗОВАТЕЛЬНОГО РЕСУРСА** 

**ИНСТРУКЦИИ** ПЕРЕЙТИ В ЛИЧНУЮ СТУДИЮ

#### Тренинговый режим

Задать вопрос преподавателю

Осталось времени<br>- ? 0 1 : 1 9 : 4 2

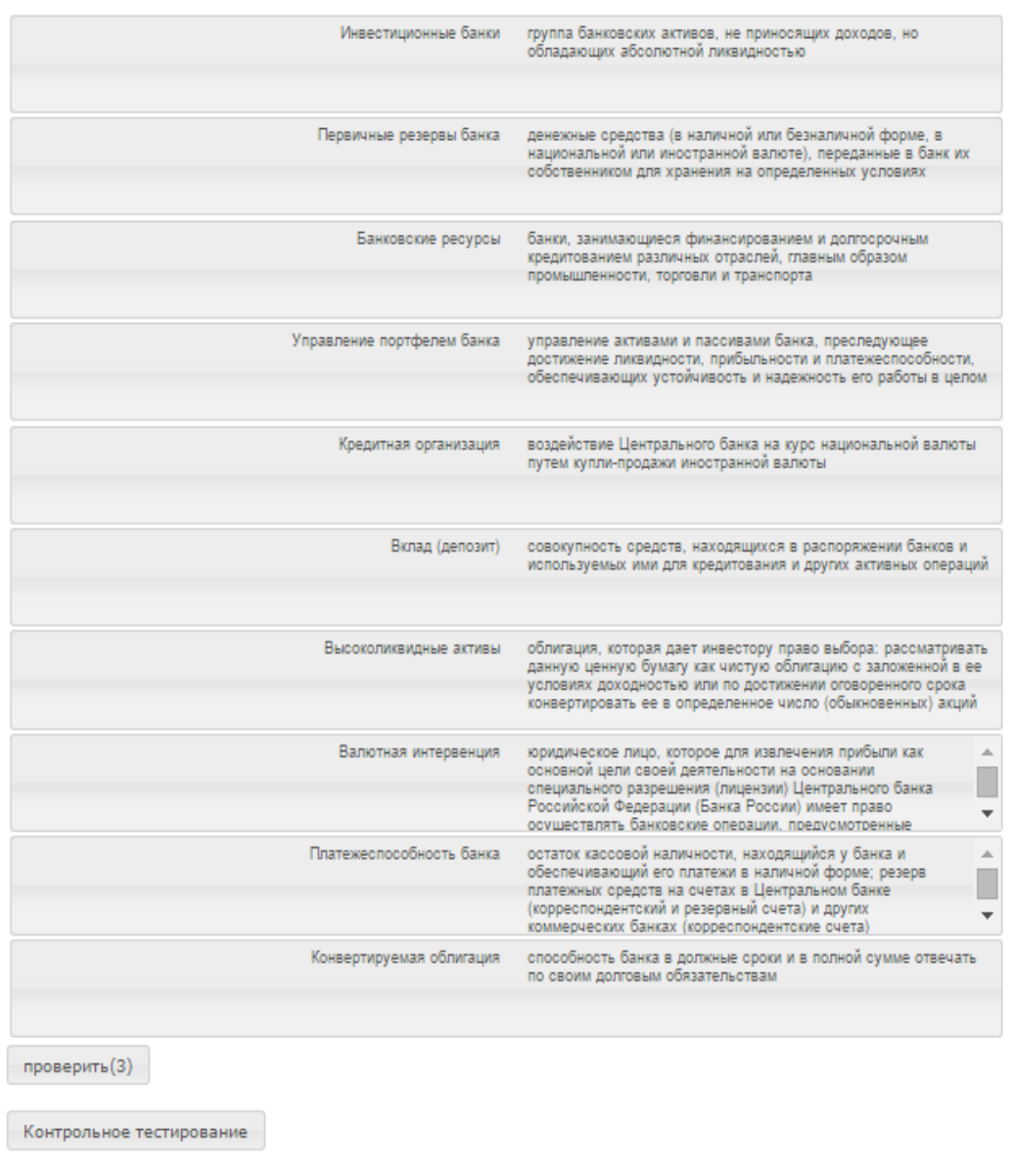

POBES

Рисунок 3 Тренинговый режим занятия «Глоссарный тренинг»

Ваша задача - правильно сопоставить каждому понятию его определение. На выполнение каждого задания дается три попытки.

Чтобы установить соответствие между понятием и определением, нажмите левой кнопкой мыши на понятие или определение и, не отпуская ее, перетащите понятие или определение на позицию напротив требуемого понятия или определения (рисунок 4).

ВЫБОР ОБРАЗОВАТЕЛЬНОГО РЕСУРСА ИНСТРУКЦИИ ПЕРЕЙТИ В ЛИЧНУЮ СТУДИЮ

#### Тренинговый режим

Задать вопрос преподавателю

Осталось времени  $701:12:24$ 

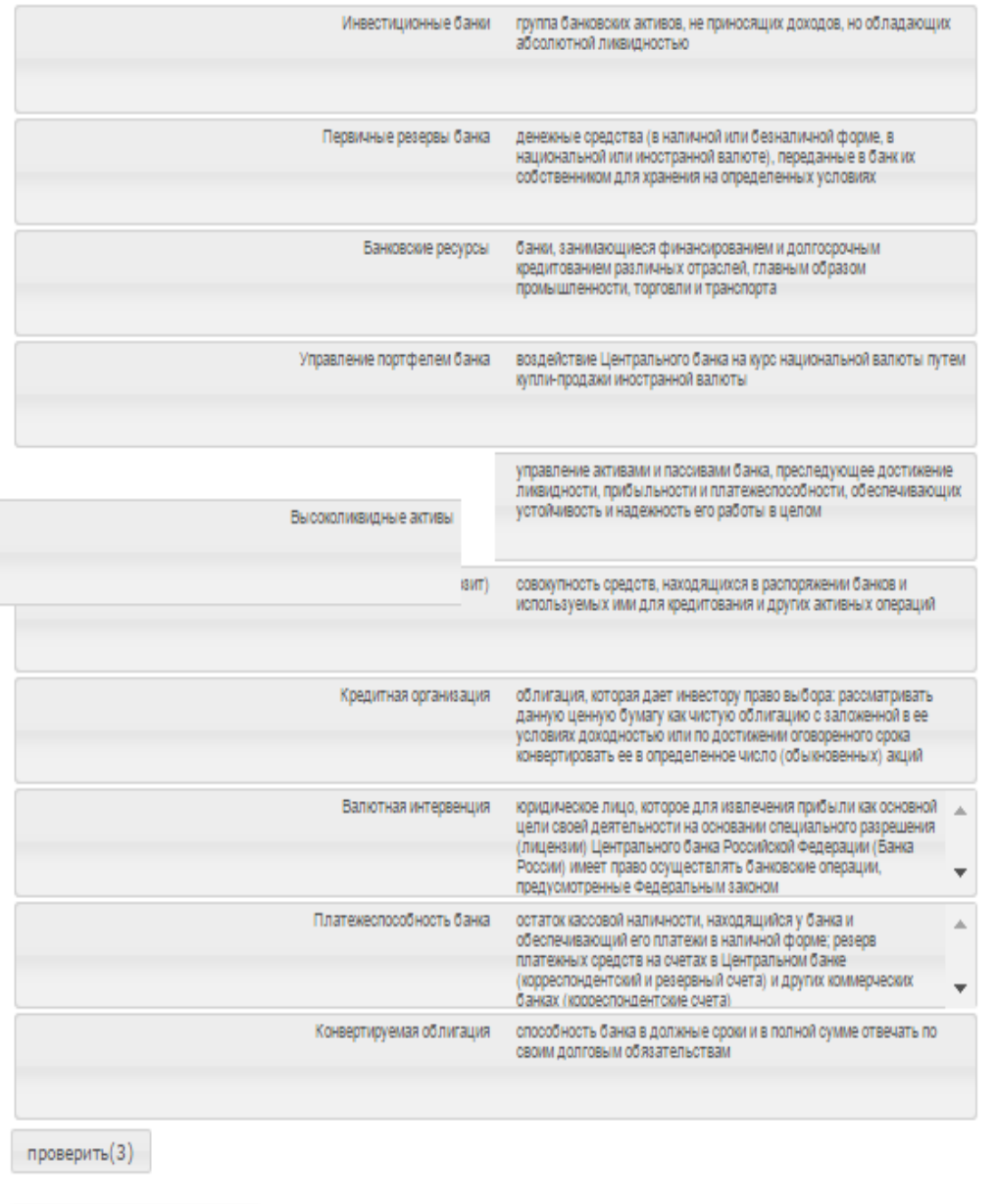

Контрольное тестирование

Рисунок 4 Установка соответствия между понятием и его определением

При нажатии кнопки «проверить» правильно установленные соответствия будут выделены зеленым цветом, неправильно установленные – красным (рисунок 5).

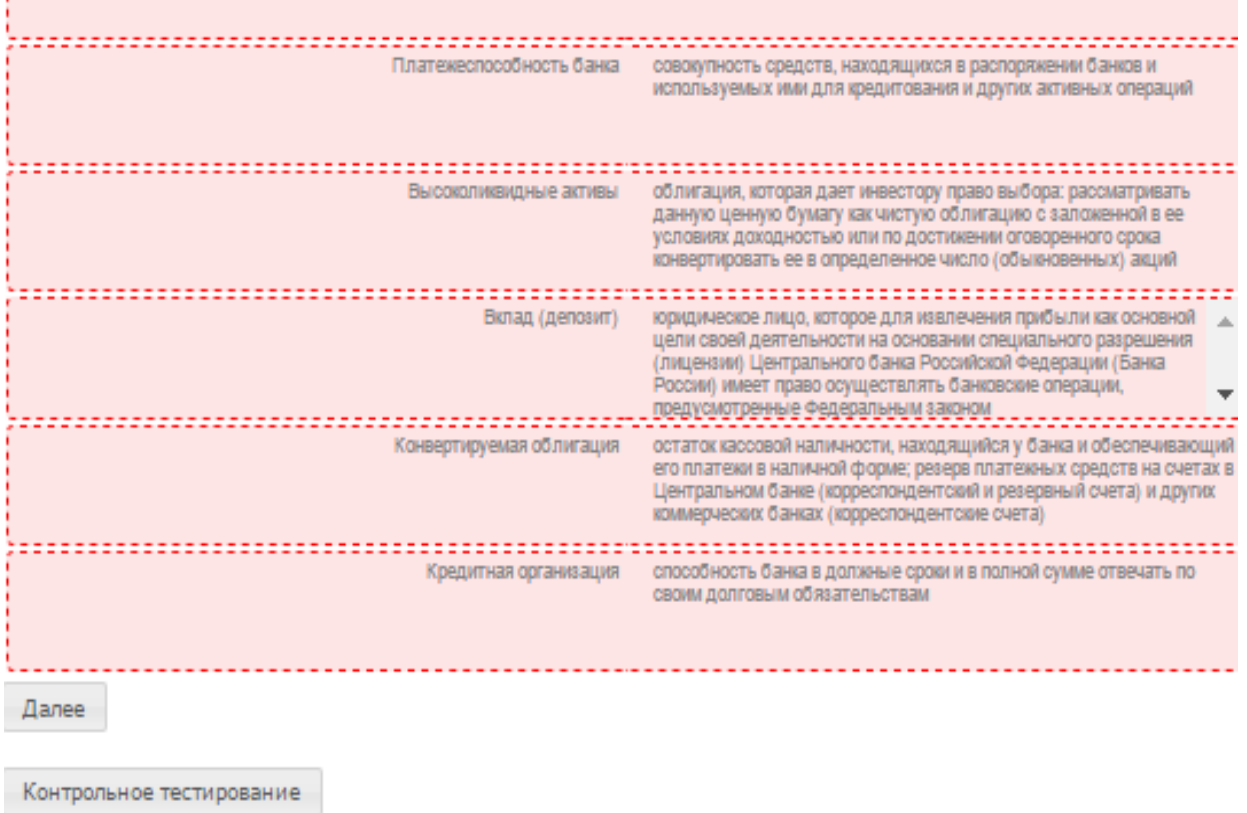

Рисунок 5 Проверка правильности сопоставления понятий и определений

При реализации оставшихся попыток установления соответствия в данном задании сохранится выделение правильно установленных соответствий зеленым цветом, неправильно установленных – красным.

К следующему заданию Вы можете перейти только после того, как будут установлены правильные соответствия для всех понятий текущего задания или все предоставленные попытки будут использованы. Для перехода к следующему заданию тренингового режима нажмите кнопку «Далее» внизу слева.

Усвойте и закрепите понятия, выполняя последовательно задания в тренинговом режиме.

После этого переходите к контрольному тестированию, нажав на кнопку «Контрольное тестирование» (рисунок 6).

Если понятия усвоены Вами хорошо, при прохождении занятия Вы можете сразу приступать к контрольному тестированию, нажав кнопку «Контрольное тестирование» внизу справа. Результаты тренинга программа не оценивает.

В любом случае рассчитайте время прохождения занятия – счетчик времени в правом верхнем углу (рисунок 5).

#### **3.2.2 Работа с программой в режиме контрольного тестирования**

При контрольном тестировании Вам предлагаются те же понятия, что и в тренинговом режиме, случайным образом распределенные между несколькими заданиями (рисунок 8).

| Контрольный режим         | Задать вопрос преподавателю                                                                                                    | 01:04:5<br>$\overline{2}$ |
|---------------------------|----------------------------------------------------------------------------------------------------|---------------------------|
| Ипотечные банки           | остаток кассовой наличности, находящийся у банка и обеспечивающий<br>его платежи в наличной форме; резерв платежных средств на счетах в<br>Центральном банке (корреспондентский и резервный счета) и других<br>коммерческих банках (корреспондентские счета)                                      |                           |
| Помоардный кредит.        | банк, признанный таковым по законодательству иностранного<br>государства, на территории которого он зарегистрирован                                                                                                    |                           |
| Пассивные операции банков | сумма кредитов, гарантий и поручительств в пользу одного клиента,<br>превышающая пять процентов собственных средств (капитала) банка                                                                                                    |                           |
| Первичные резервы банка   | группа банковских активов, не приносящих доходов, но обладающих<br>абсолютной ликвидностью                                                                                                    |                           |
| Крупный кредитный риск    | форма рефинансирования, при которой ЦБ РФ представляет ссуды<br>коммерческим банкам под залог надежных ценных бумаг                                                                                                    |                           |
| Депозиты до востребования | облигация, которая дает инвестору право выбора: рассматривать<br>данную ценную бумагу как чистую облигацию с заложенной в ее<br>условиях доходностью или по достижении оговоренного срока<br>конвертировать ее в определенное число (обыкновенных) акций                                          |                           |
| Высоколиквидные активы    | операции, посредством которых банки формируют свои ресурсы для<br>проведения кредитных и других активных операций банка                                                                                                    |                           |
| Валютный коридор          | бании, предоставляющие долгосрочные ссуды под залог<br>недвижимости - земли и строений                                                                                                    |                           |
| Конвертируемая облигация  | денежные средства, оседающие в банке в течение неопределенного<br>промежутка времени, установить который в момент поступления<br>средств на банковский счет не представляется возможным                                                                                                    |                           |
| Иностранный банк          | установление государственными органами валютного<br>А<br>регулирования границы колебания валютного курса на<br>определенный период в рамках, в которых они принимают<br>обязательства поддерживать валютный курс всеми средствами,<br>۳<br>ИМЕЮЩИМИСЯ В ИХ ОЗСПООЯЖЕНИИ (ВЗЛЮТНЫМИ ИНТЕОВЕНЦИЯМИ. |                           |
| Закончить                 |                                                                                                    |                           |

Рисунок 6 Контрольный режим занятия «Глоссарный тренинг»

В контрольном режиме Вы можете выполнять задания в произвольном порядке.

Текущее задание будет выделено красной рамкой, выполненные задания – серым цветом.

До подтверждения завершения занятия можно изменить выбор ответа в любом задании.

После выполнения заданий контрольного тестирования нажмите кнопку «Закончить» внизу справа, подтвердите или отклоните завершение занятия.

При отклонении завершения занятия Вы вернетесь к его выполнению.

После подтверждения завершения занятия программа отобразит Ваш результат за занятие (рисунок 7).

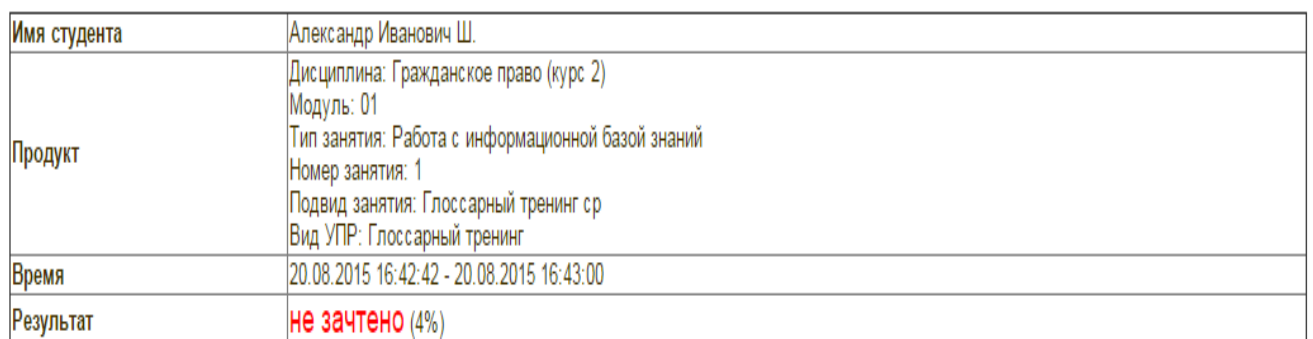

## Рисунок 7 Результат выполнения занятия

Если отведенное на занятие время истечет до того, как Вы закончите занятие, программа автоматически завершит его и отобразит на экране результат (рисунок 7).

# **МЕТОДИЧЕСКИЕ УКАЗАНИЯ**

ПО ПРОВЕДЕНИЮ ПРАКТИЧЕСКОГО УЧЕБНОГО ЗАНЯТИЯ С ИСПОЛЬЗОВАНИЕМ КОМПЬЮТЕРНОГО СРЕДСТВА ОБУЧЕНИЯ «ГЛОССАРНЫЙ ТРЕНИНГ»